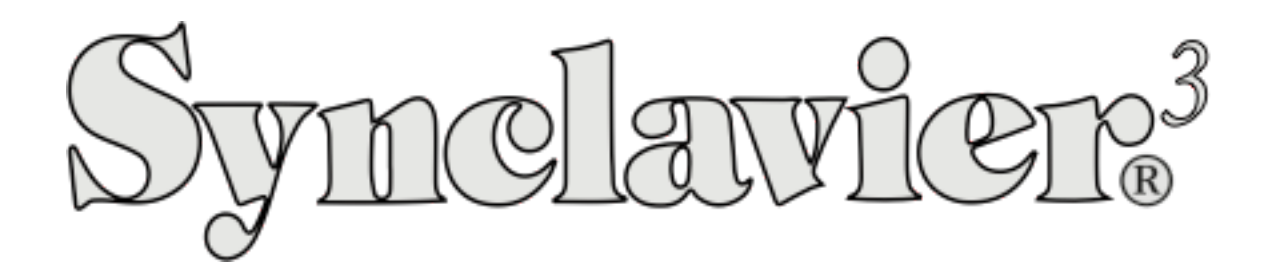

Creating a Timbre Library with Names and Descriptions Exporting a Timbre Library to Synclavier Go! and Synclavier Regen™.

Version 1.2

February 14, 2023

#### Streamlined "Convert All" for Synclavier Regen

Synclavier<sup>3</sup> Build 87 includes a new ability to convert an entire set .NEWDATA Timbre Files for use in Synclavier Regen.

A typical original Synclavier installation would use different SUBCATALOGS to hold .NEWDATA files. Each .NEWDATA file holds 64 Timbres.

When a Synclavier hard drive is imported into Synclavier<sup>3</sup>, the resulting Macintosh folder hierarchy typically looks as shown to the right.

That is, there is one top-level enclosing folder ("NED-DATA") containing subfolders, with each subfolder containing one .NEWDATA file (imported as \*NEWDATA.stmb).

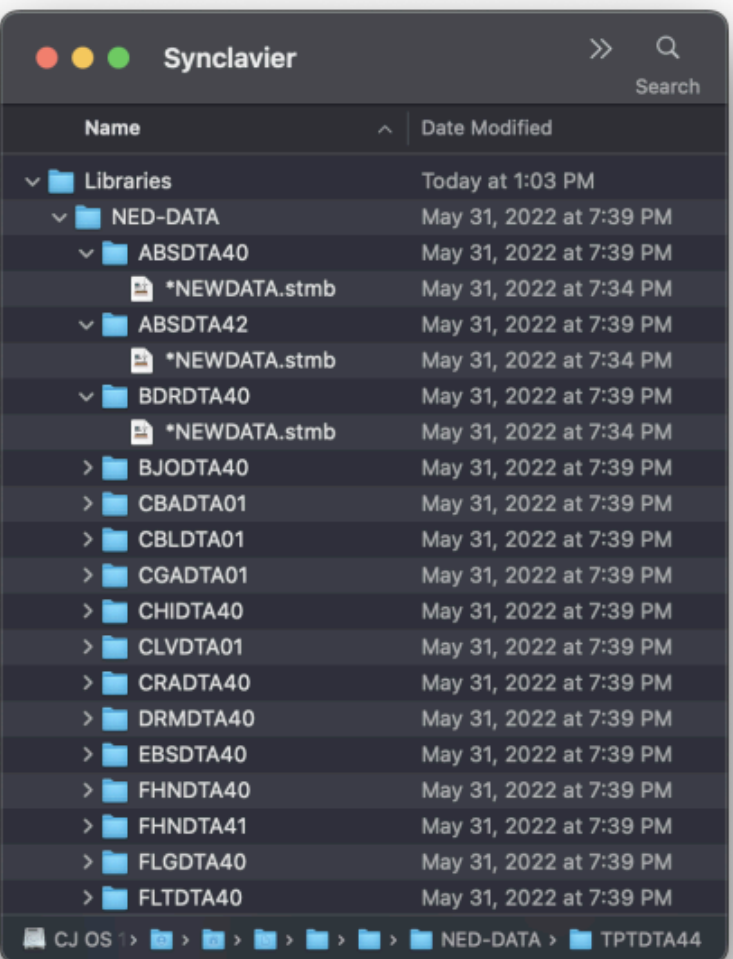

In Synclavier<sup>3</sup> set up a root folder for the top-level enclosing folder:

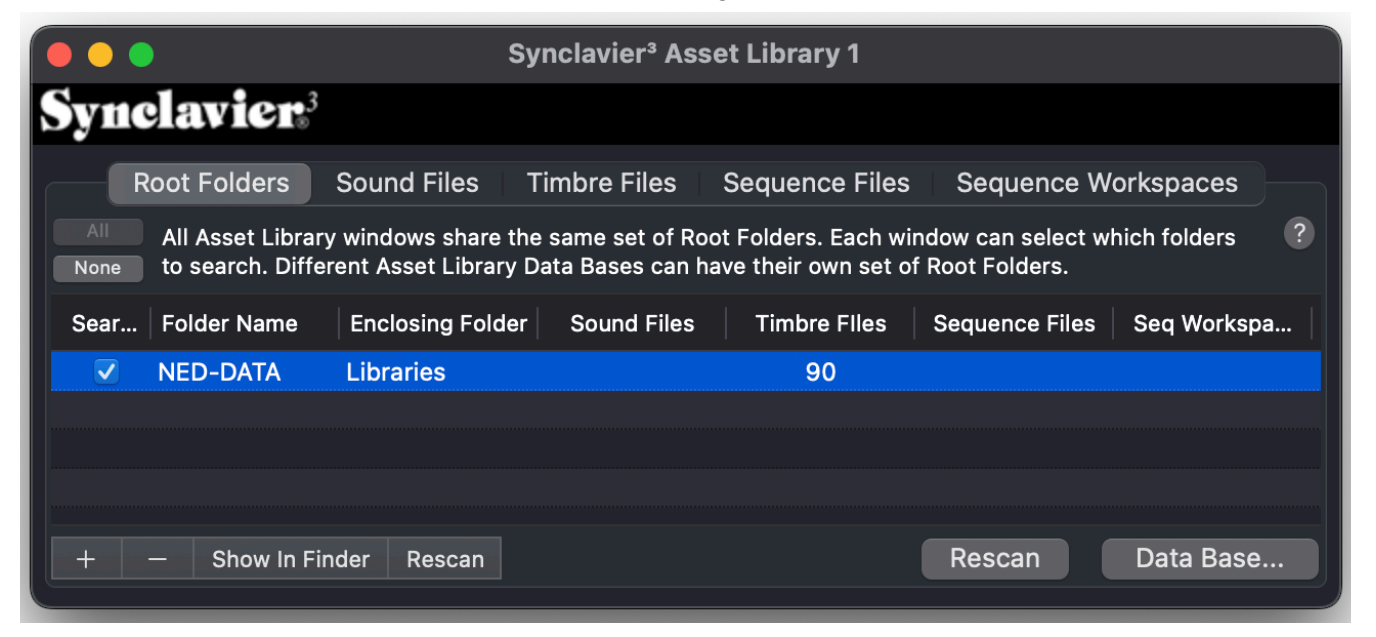

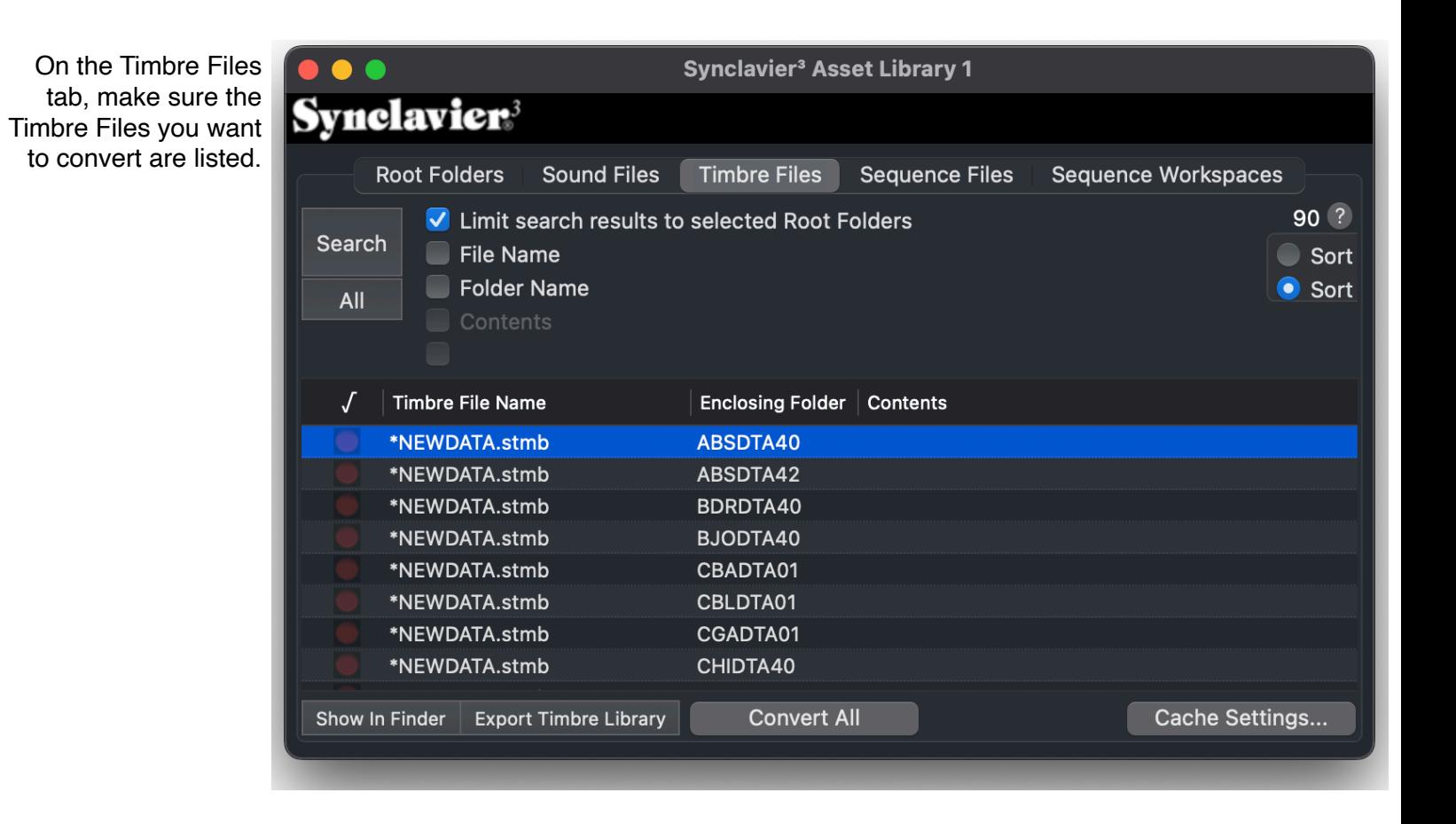

## Then click **Convert All**.

Individual Timbre Files for Go! or Regen will be created **in the same directory** as each \*NEWDATA file:

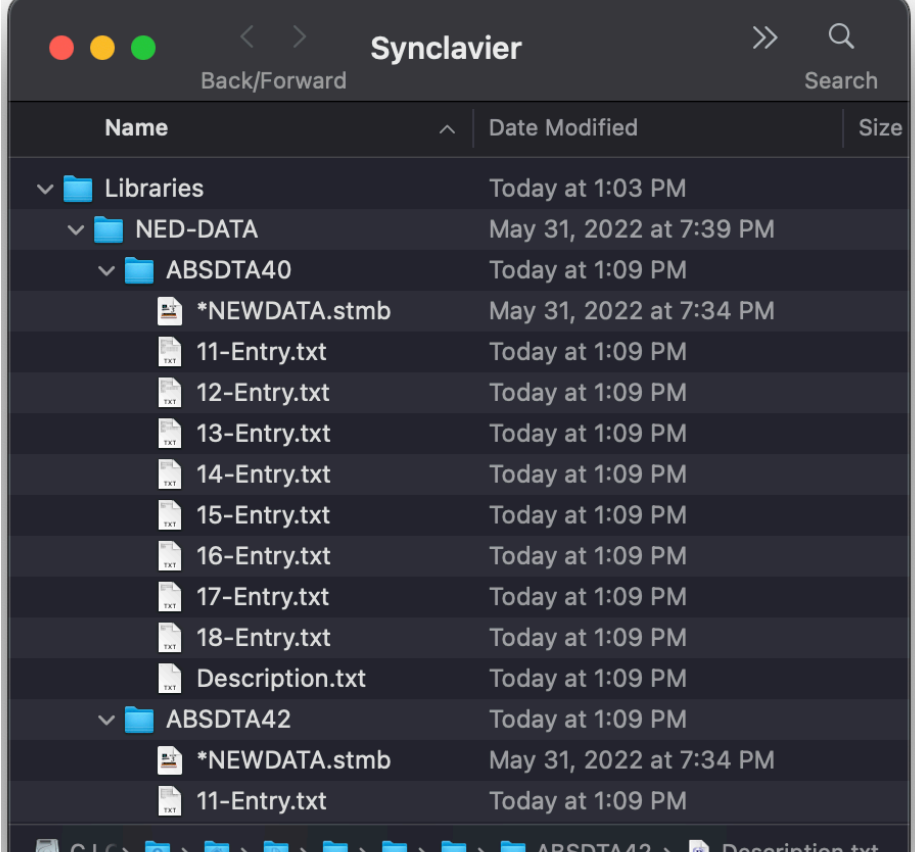

Then copy the entire folder hierarchy out to the SD Card, into the Libraries folder on the SD Card.

In Regen, the folder hierarchy becomes a Library hierarchy.

# **SD-CARD LIBRARIES**

Timbre and Sample Libraries stored on your SD-Card

- 1. NED-DATA/...
- 2. .../ABSDTA40
- 3. .../ABSDTA42
- 4. .../BDRDTA40
- 5. .../BJODTA40

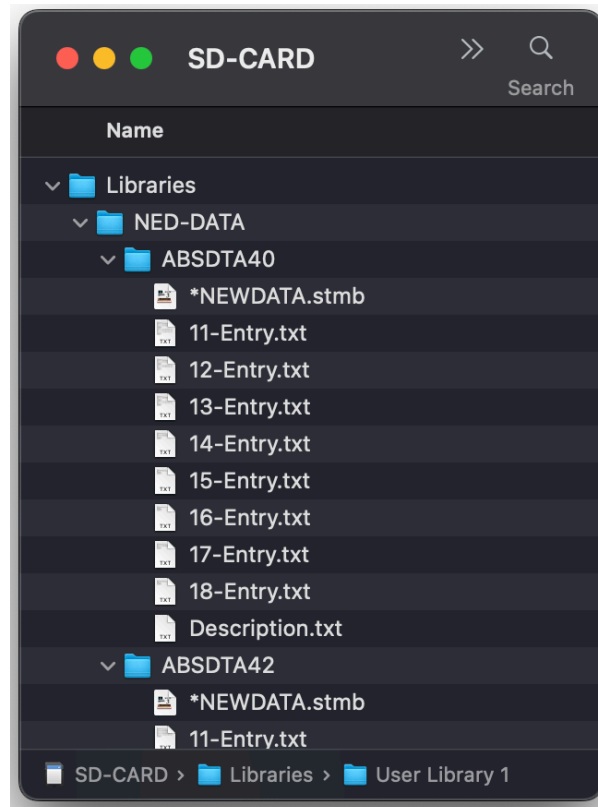

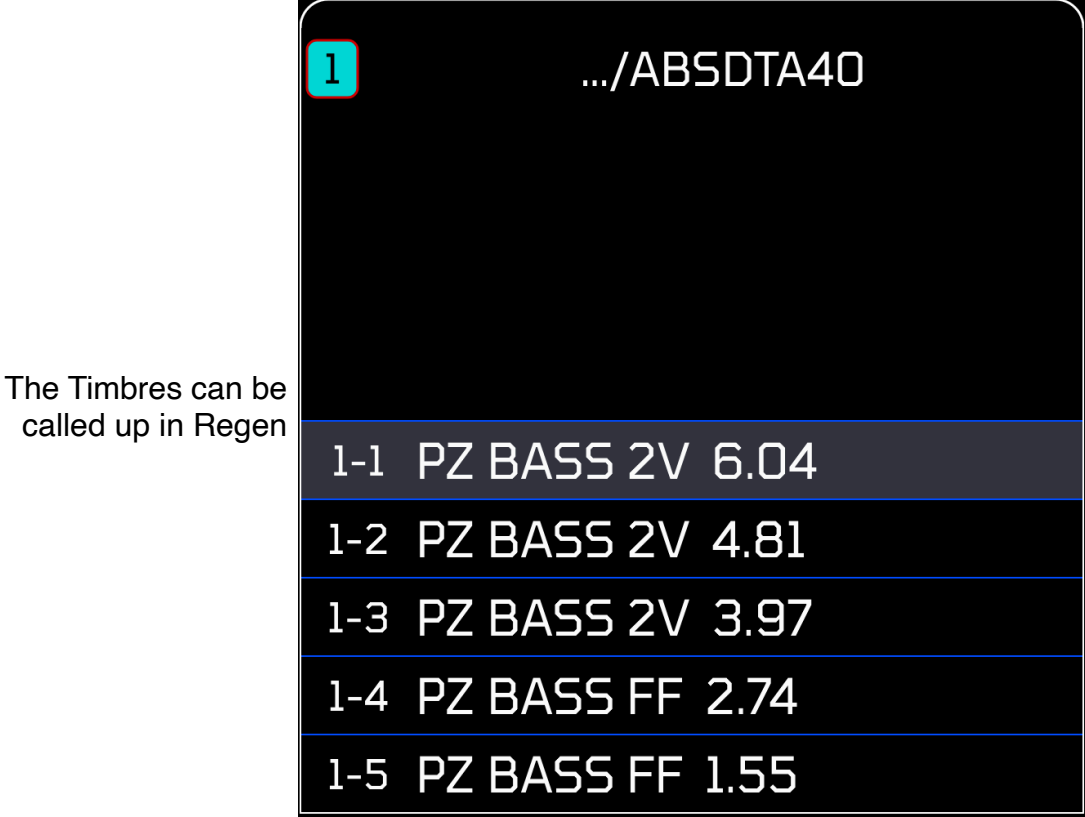

# **Soundfile**

As with original Synclavier, the soundfiles used by a patch list can be stored anywhere on the SD Card. The soundfile is loaded by name, which means duplicate filenames are will not work.

### **Indexing**

When the SD Card is loaded into Regen an index is constructed. Constructing the index takes several seconds per thousand soundfiles. Although SD Cards can be quite large, storing more than 10,000 to 20,000 sound files on one SD Card might make it cumbersome to use due to the time it takes to index when it is inserted into Regen.

# Creating a Timbre Library with Names and Descriptions

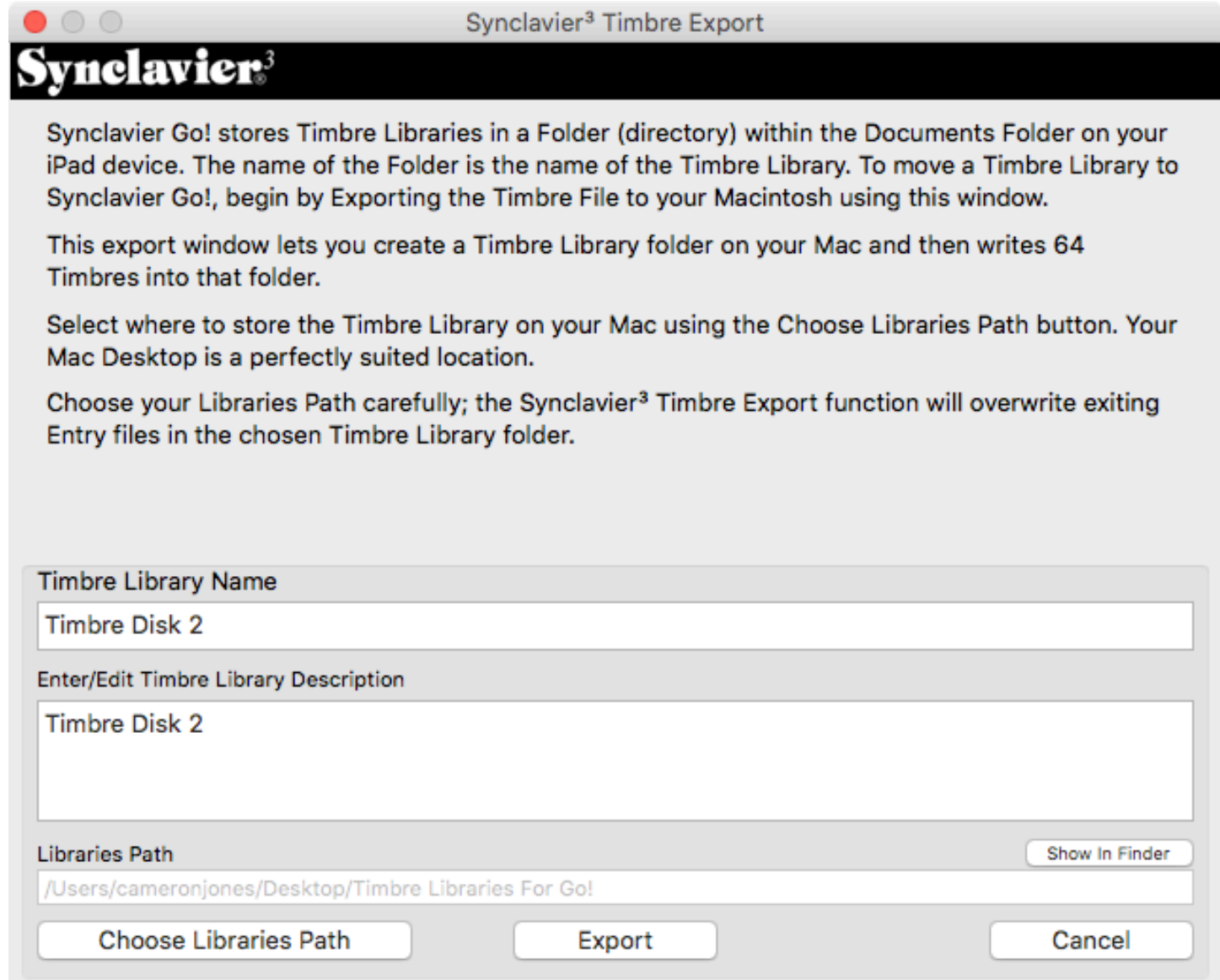

Synclavier<sup>3</sup> Build 61 dated October 23, 2018 includes a new ability to enter textual descriptions for Timbre Libraries and individual Timbres.

Under the Window menu you will see an option to open the Timbre Name Window:

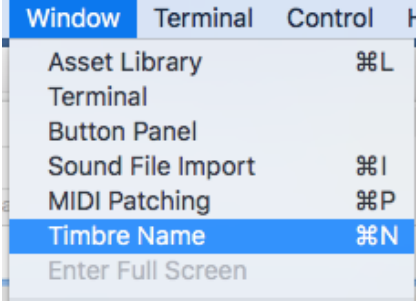

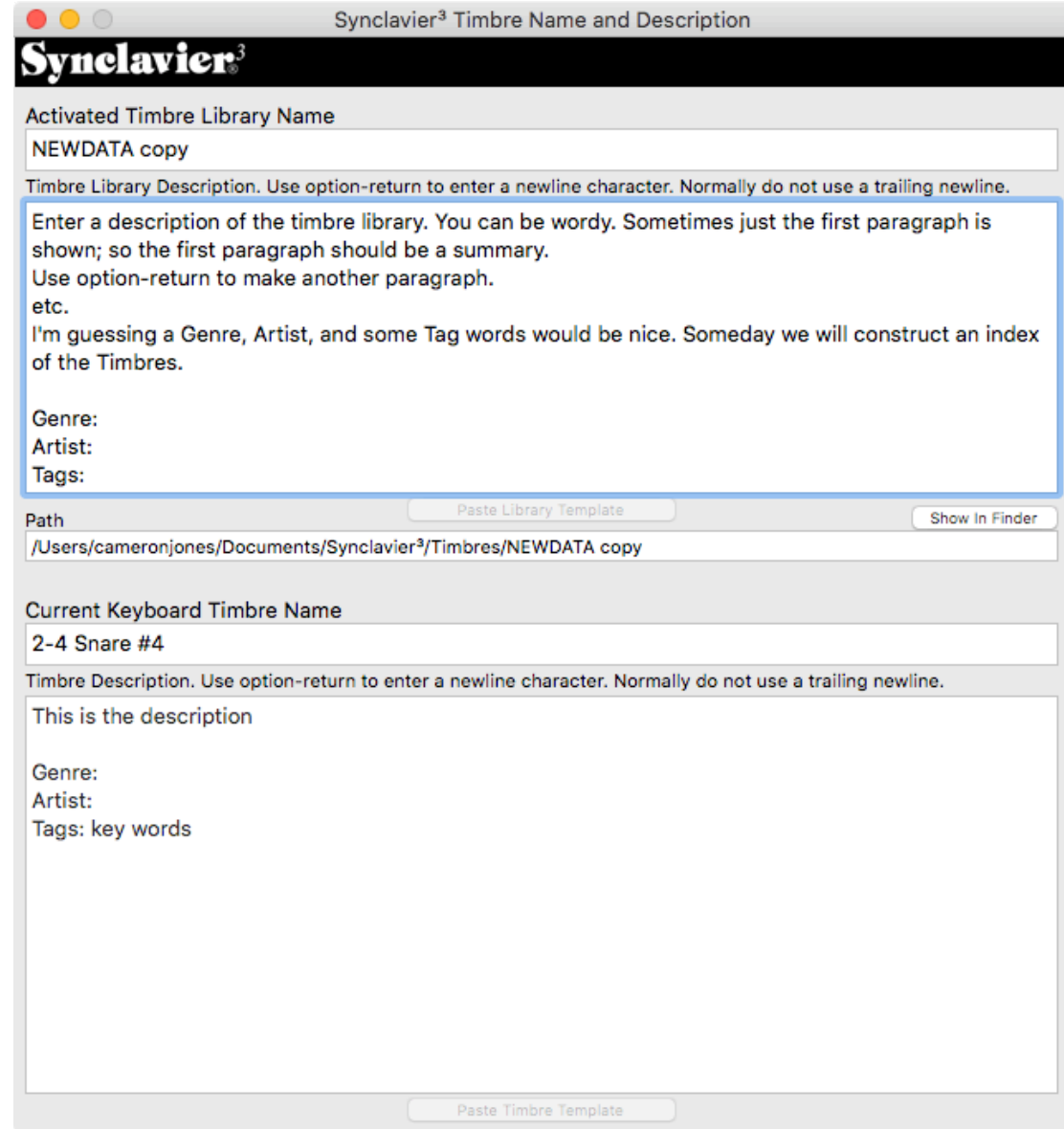

### Timbre Name and Description Window

The Timbre Name and Description Window provides for text entry of a Library Description and a Timbre Description. The descriptions are saved automatically, and can not be "reverted". Undo and typical Macintosh text editing rules apply. The full set of Unicode characters are be available.

**Note**: you use **option-return** to enter a 'new line' character. **Enter** and **Return** write the text description to disk.

#### Basic Operation

In Synclavier<sup>3</sup>, begin by "Activating" a Timbre Library using the Asset Library Window. The name of the Timbre Library is equal to the name of the file on disk. If you wish to assign a new name to the Timbre Library, you must rename the file on disk; see note below about renaming both the .stmb and .plist files.

The **Timbre Library Name** cannot be edited in the window; it is just shown for reference.

When you activate the Timbre Library, you will see its name on the top line, and its current description (if any) in the top edit area.

The **Paste Library Template** button will paste in a sample description template into the edit area (only available when the edit area is empty). Suggested indexable fields include Genre, Artist and Tag words.

The Timbre Library description is written to disk when the edit field is exited by clicking outside the edit area, or pressing **Enter**, or **Return**.

The **first paragraph** of the Library Description is shown by itself depending on available screen space, so ideally the first paragraph (up to the first newline character) should provide a brief description of the Library. Additional paragraphs of description will be observable in a scrolling window.

## Entering Timbre Descriptions

Once the Timbre File is "activated", use the A Page in the Real Time Software to call up a Timbre to the keyboard. The Timbre Name will appear on the middle text row. The Timbre Name cannot be edited in the Timbre Name and Description window; it is shown for reference only. To change the Timbre Name, use the N command on the Real Time Software Main Menu page, and write the Timbre to disk (using the VK **Write** button).

Once the Timbre has been called up to the keyboard, you can add a Timbre Description in the lower text edit area. The Timbre Description is saved automatically on **Enter** and **Return**; you do not need to write the Timbre to disk to save its description.

Timbre Descriptions are only available when you call up a Timbre from the activated Timbre File; they are not available, for example, when a Timbre is called up to the keyboard from a Sequencer track with SKT.

The **first paragraph** of the Timbre Description is shown by itself depending on available screen space, so ideally the first paragraph (up to the first newline character) should provide a brief description of the Timbre. Additional paragraphs of description will be observable in a scrolling window.

## Copying Timbres and Banks between Timbre Files

Individual Timbres and Timbre Banks can be easily copied between Timbre Files in the expected fashion. The Timbre Descriptions should follow along with the Timbre and Bank movements.

### Copy a Timbre Bank

- 1. Activate the first Timbre File
- 2. Read a Timbre Bank into memory using the **Bank** button on the VK, followed by 1 8.
- 3. Activate the second Timbre File
- 4. Write the Timbre Bank to disk pressing and holding **Write**, then **Bank**, then 1 8.

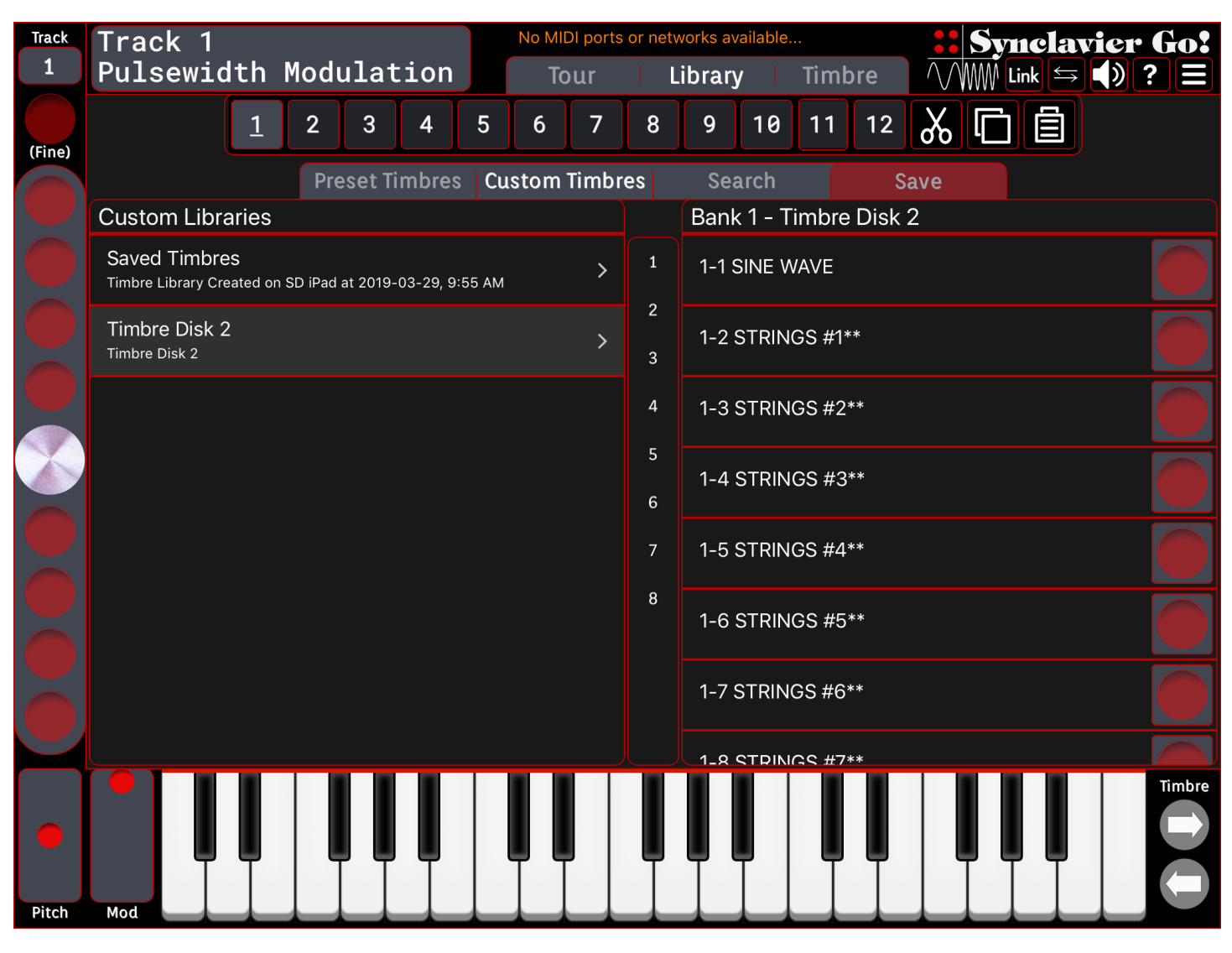

All 8 Timbres (and their descriptions) will be written to the second Timbre File.

# Copy an Individual Timbre

- 1. Activate the first Timbre File
- 2. Call up the Timbre to the keyboard from the A-page, or using **Bank,** then 1-8, then **Entry**, then 1 8.
- 3. Activate the second Timbre File
- 4. Write the Timbre to disk pressing and holding **Write**, then **Entry**, then 1 8. The current keyboard Timbre (and its description) will be written to the second Timbre File.

# File Naming Convention

The Library Descriptions and Timbre Descriptions are stored in a file with extension .plist in the same directory as the Timbre File.

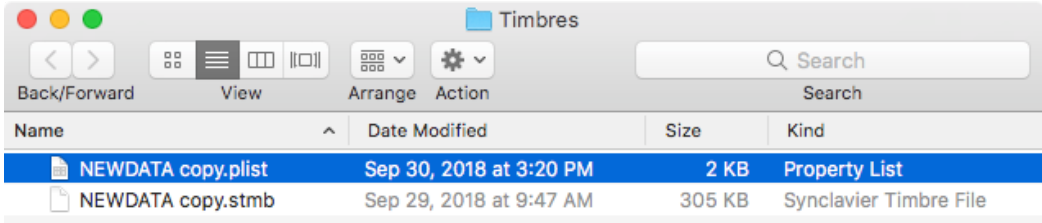

If files are moved between devices both files must be moved, and stored in the same directory. The files can be renamed as long as the names are identical and the extensions are preserved. The Timbre Library Descriptions and Timbre Descriptions may become searchable in a later software release.

# Exporting Timbres to Synclavier Go!

Timbre Libraries can be converted to an editable Synclavier Go! format by using the Timbre Export Window.

Begin by selecting a Timbre File in a Synclavier<sup>3</sup> Asset Library Window:

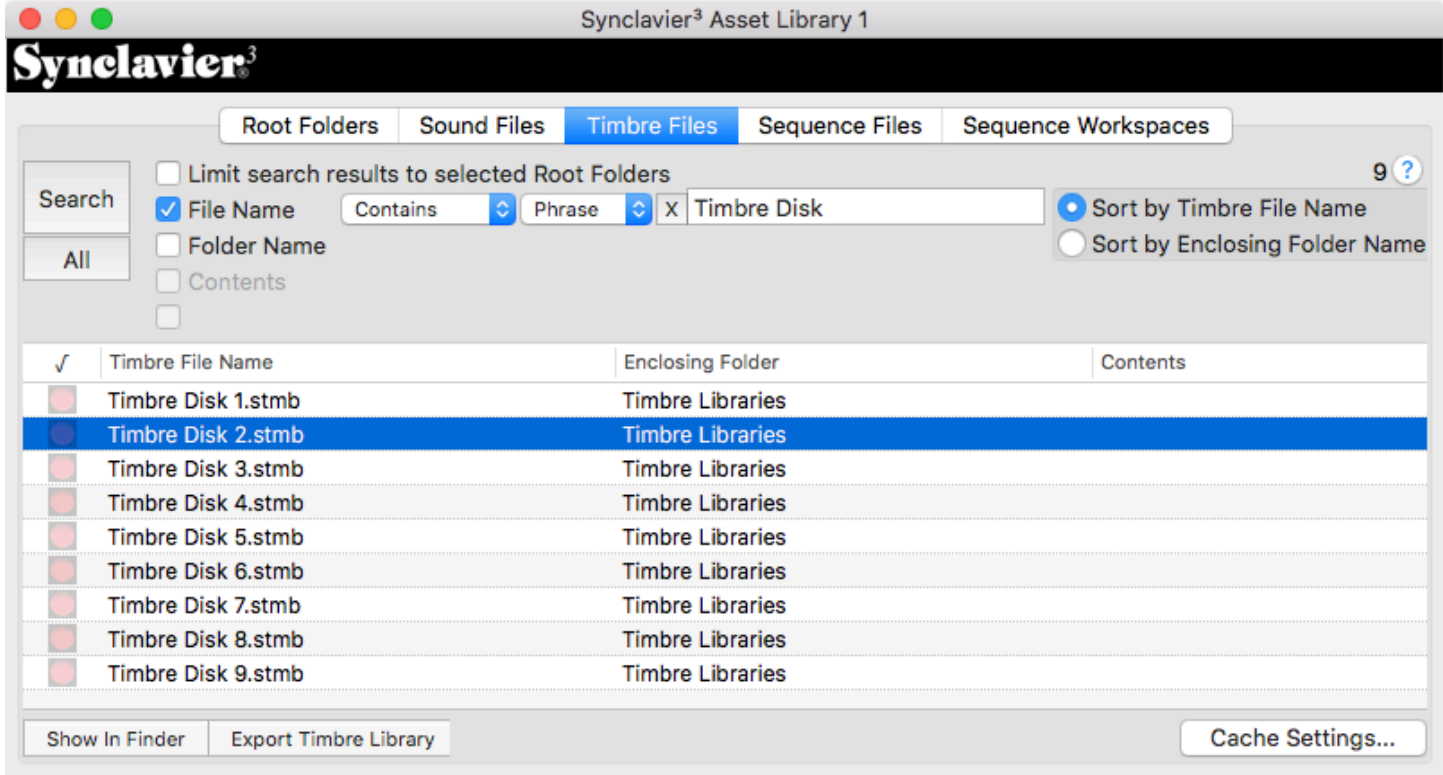

Then select "Export Timbre Library" from the segmented control at the bottom of the Asset Library Window.

When the export completes you will see a folder on your Mac containing the Timbre entry files.

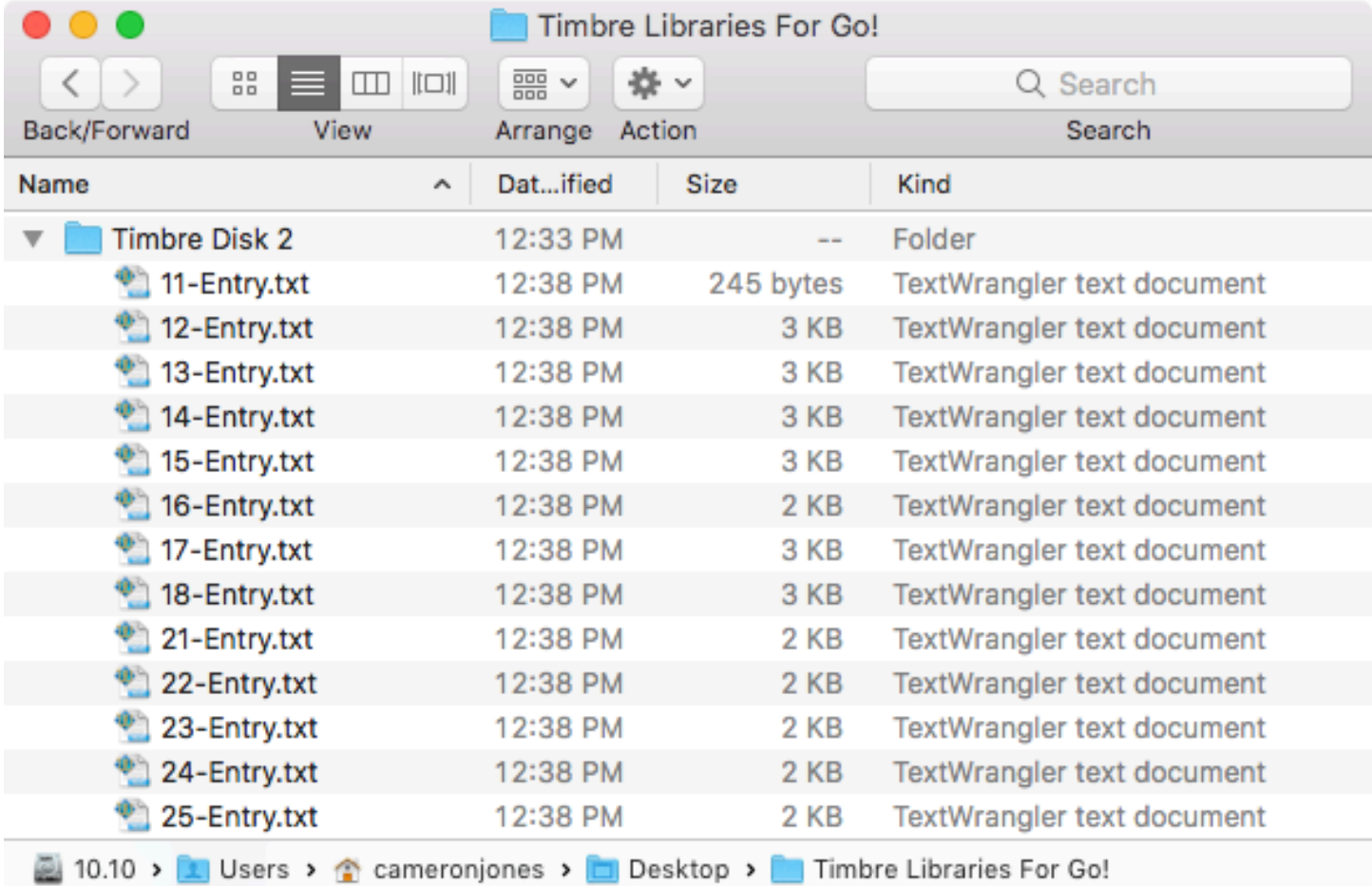

## Moving Exported Timbres to Synclavier Go!

Then select "Export Timbre Library" from the segmented control at the bottom of the Asset Library Window.

iTunes File Sharing is described by Apple Support

### <https://support.apple.com/en-ca/HT201301>

Older versions of iTunes do support iTunes file sharing but the documentation for the older versions is hard to find.

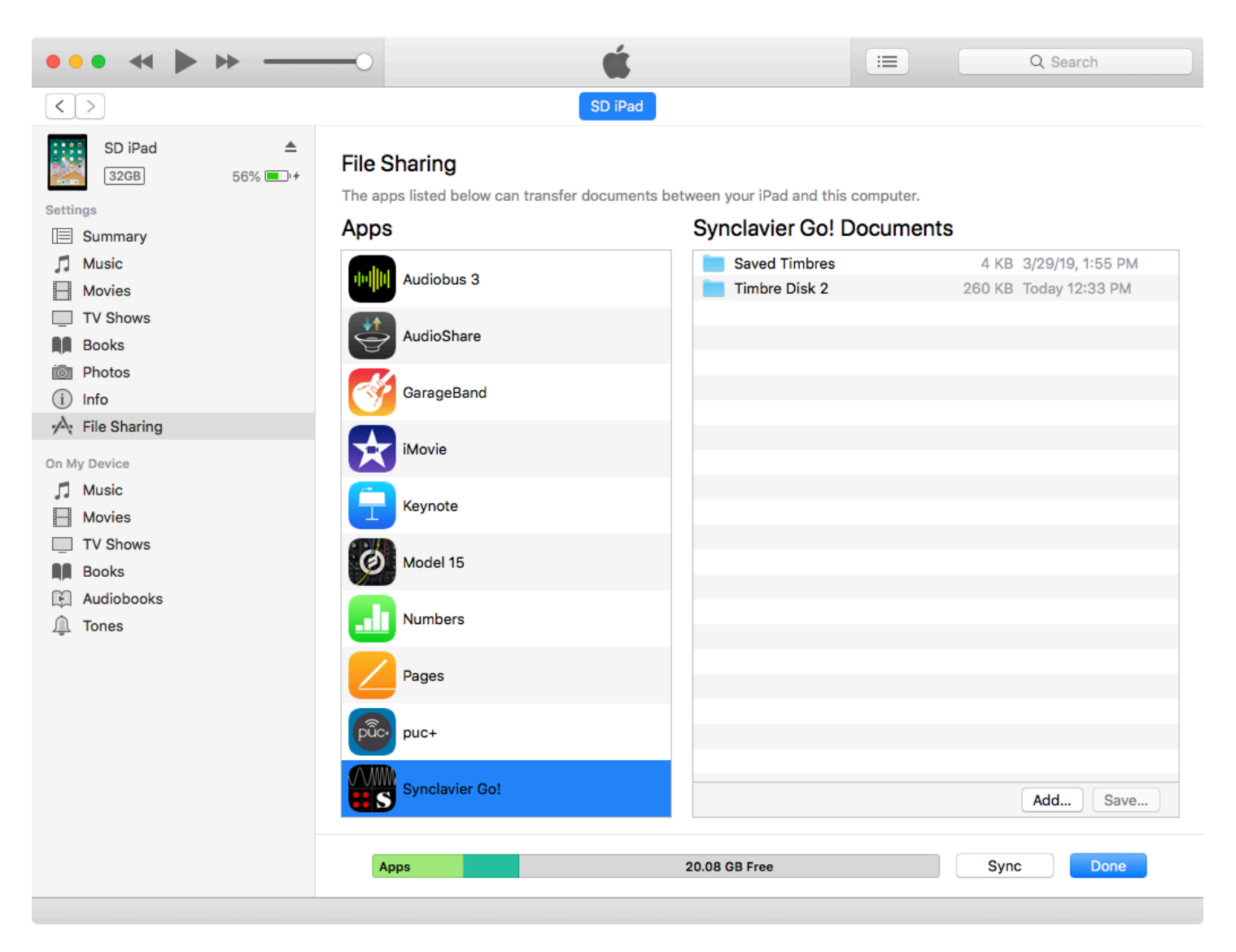

You can drag entire folders between your Mac and the "Synclavier Go! Documents" folder on your iPad. Synclavier Go! 1.15.2 and later will automatically update the Library panel when a folder is copied to the iPad.

You will find the Timbre Libraries on the "Custom Timbres" tab in Synclavier Go!